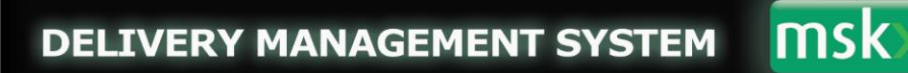

# **Implementing effective traffic and delivery co-ordination**

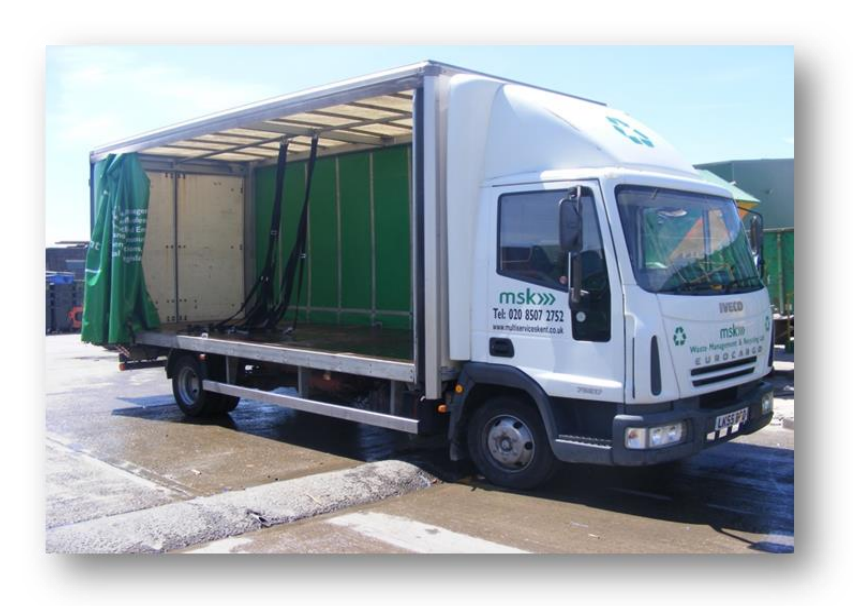

**User Guide**

**Making & Editing Bookings** 

<http://mskonlinedeliverysystem.co.uk/>

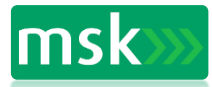

# **Contents**

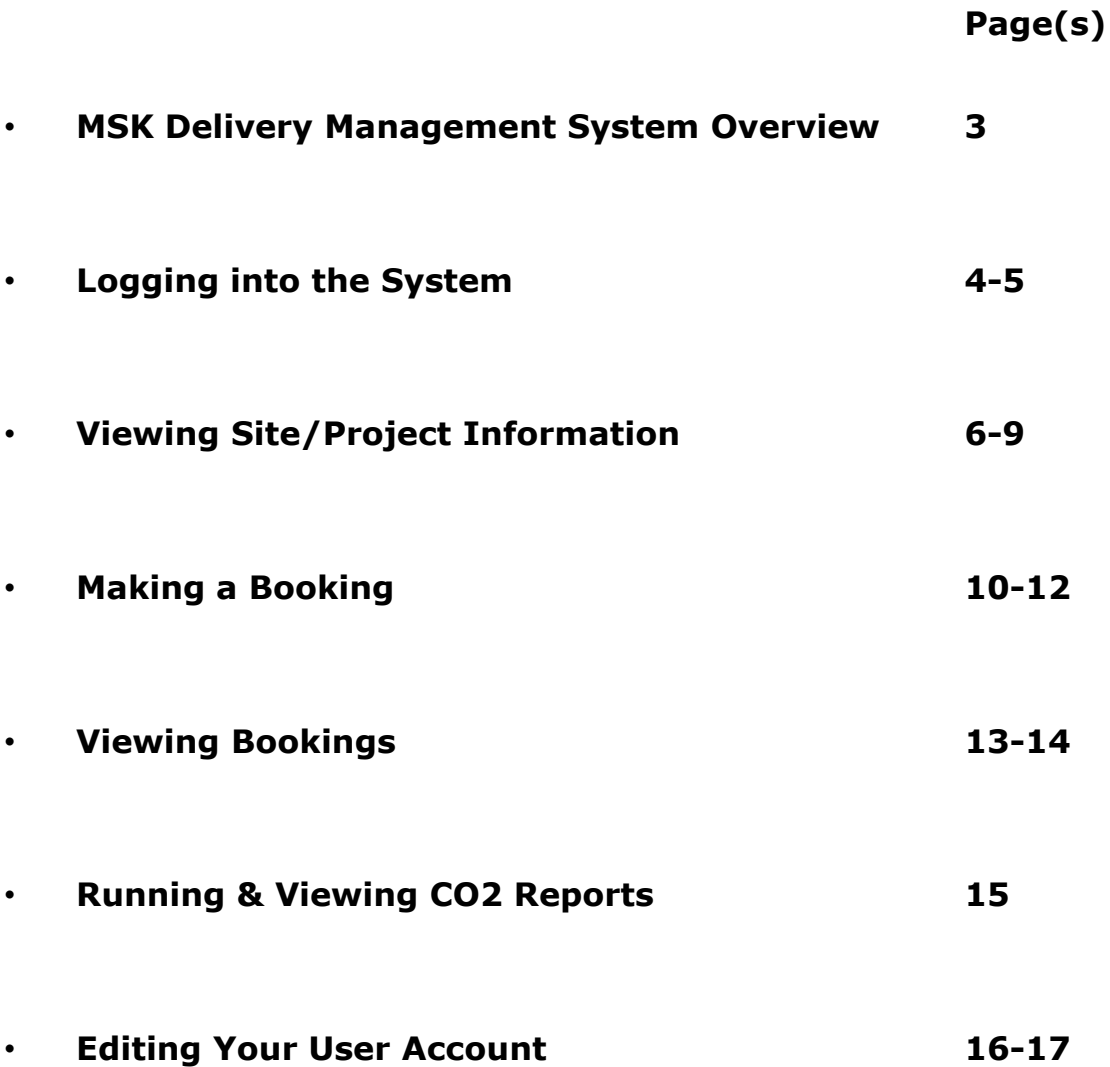

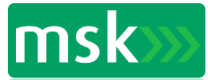

2

#### **Overview**

An effective delivery management system is crucial tool to assist any site with the smooth access and egress of materials and waste on a project.

The MSK Delivery Management System (DMS) will enable the Logistics Team on site to manage the deliveries and the collection of materials and waste from site efficiently. It also assists in avoiding any confusion, double booking of equipment and loading bays and the potential buildup of site traffic causing congestion to the public and transport in the area.

The system requires the use of a computer and access to the internet. It comprises of a simple system managed by the MSK Logistics Team on site and the offsite Administrator. Full access can be given to the Principle Contractor staff as requested and subcontractors who will at some stage of the project be required to have material delivered to/removed from site.

Read only access can be afforded to individual subcontractors or principal contractor staff who may need to view delivery details but not have 'system user' access.

Other individuals without system user access can be included to receive reports such as daily usage, CO2 emissions and booking confirmations – the system administrator can arrange this when the project is initially set up on the system.

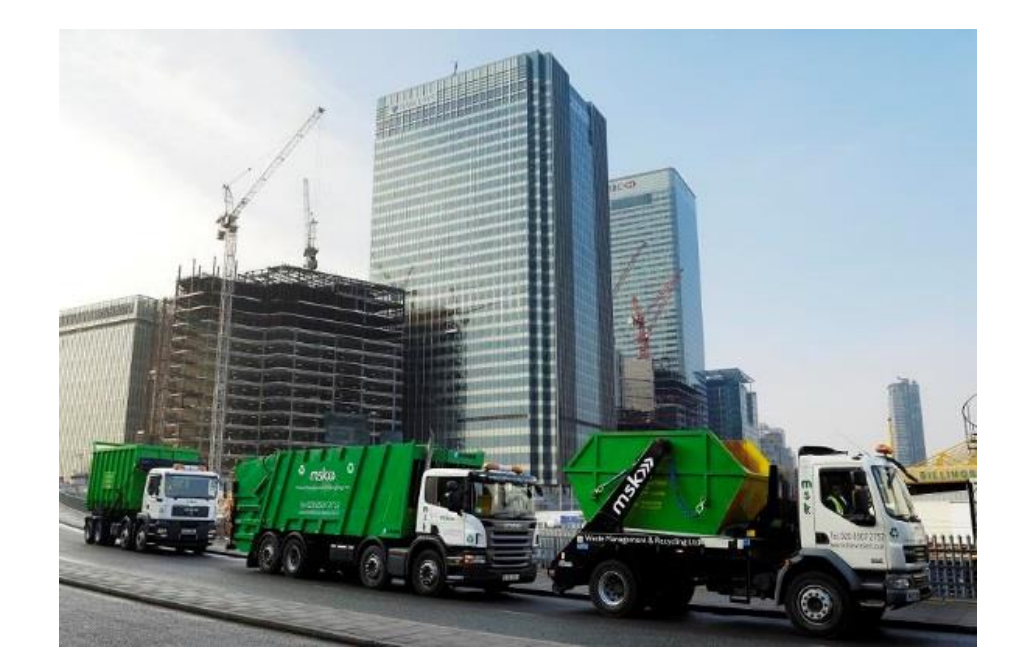

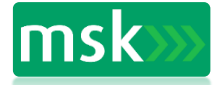

#### **Operating Information:-**

- 1. Sites using the system will be site specific to address.
- 2. All 'users' will have their own username and password, allowing them access to the system, 24 hours a day - even off site, although immediate bookings may or may not be able to be made depending on the site delivery lead up time; specified by the site management and via GPRS mobile phone connection.
- 3. The MSK logistics manager will be the account holder of the system and will manage the system accordingly, under the control of the site management.
- 4. Training will be given to all personnel who will be using the system if required.

Getting started: -

- o Create a link to the Internet.
- o Sign in <http://mskonlinedeliverysystem.co.uk/>

#### **Login**

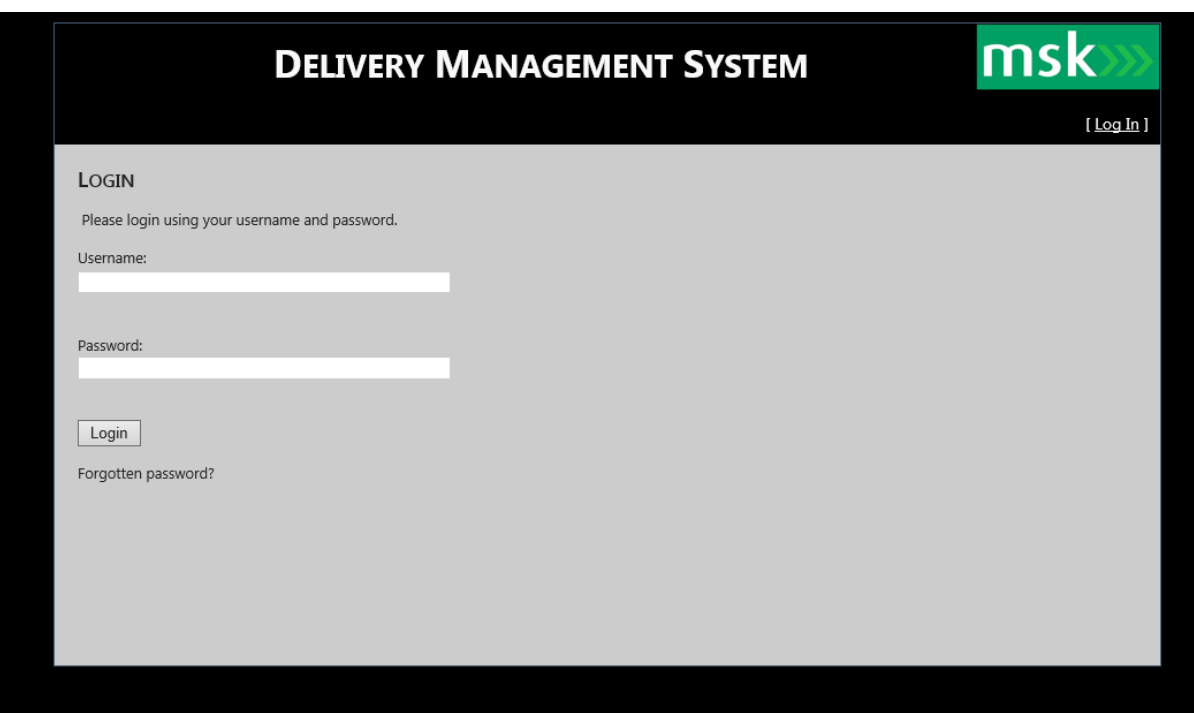

1. Enter user name and password to login.

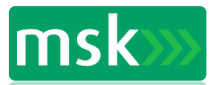

4

# **Logging In**

After a user name and password have been entered – your available site list will be visible.

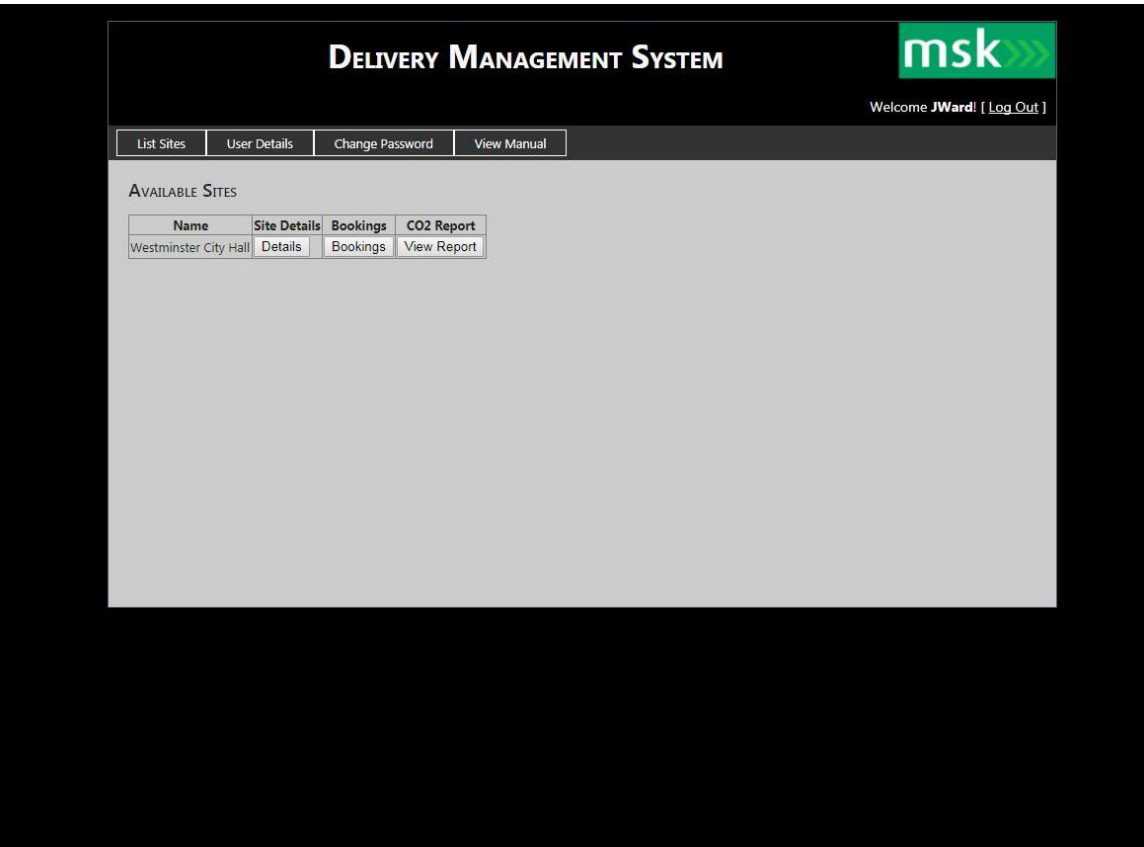

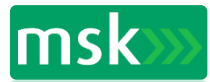

### **Viewing Site Details**

Click on the Site Details tab to view:

- Site Address
- Contact Details
- Links to maps, traffic /weather reports (URLs can be amended to be relevant to site)
- Send Email allows the user to email the system administrator

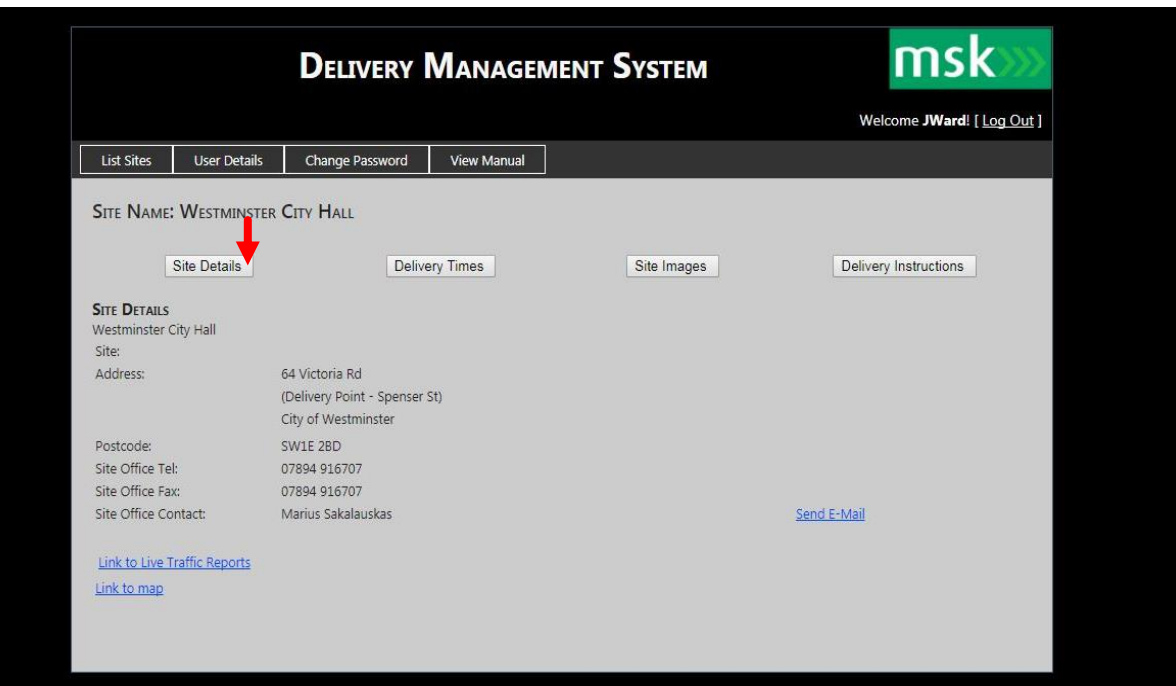

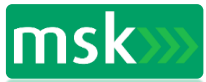

# **Viewing Delivery Times**

Click on the Delivery Times tab to view site delivery times and any restrictions.

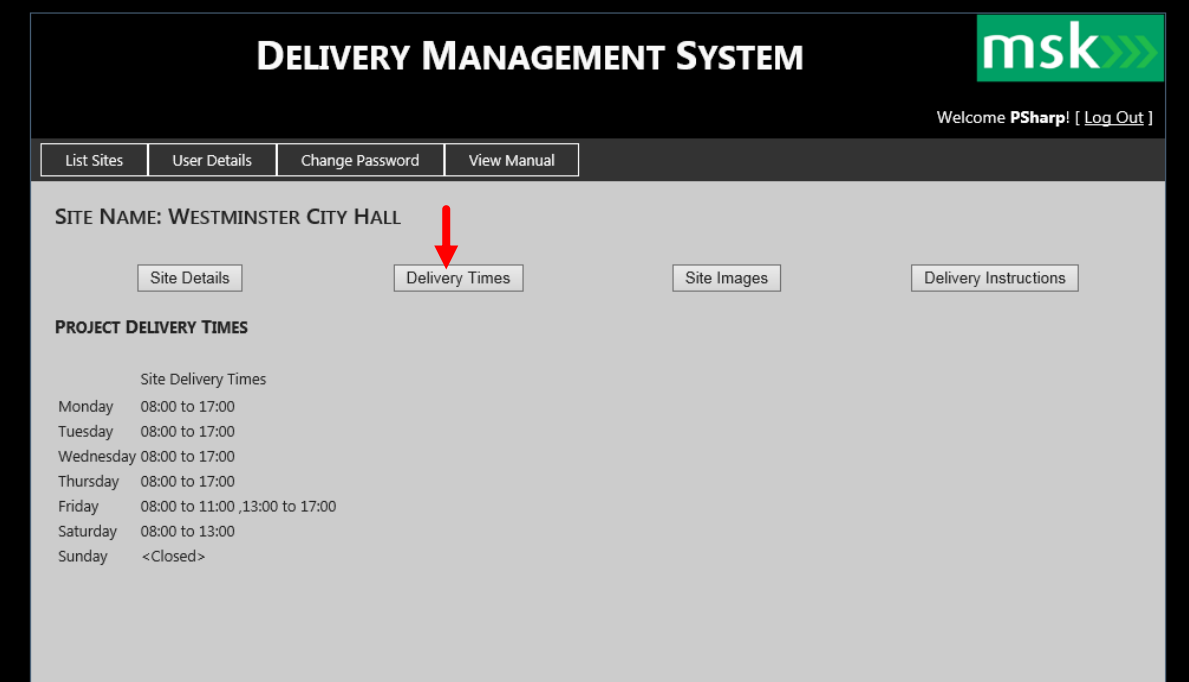

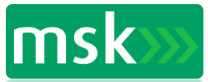

### **Viewing Site Images & Plans**

Drop down menu will appear with available plans, images and drawings.

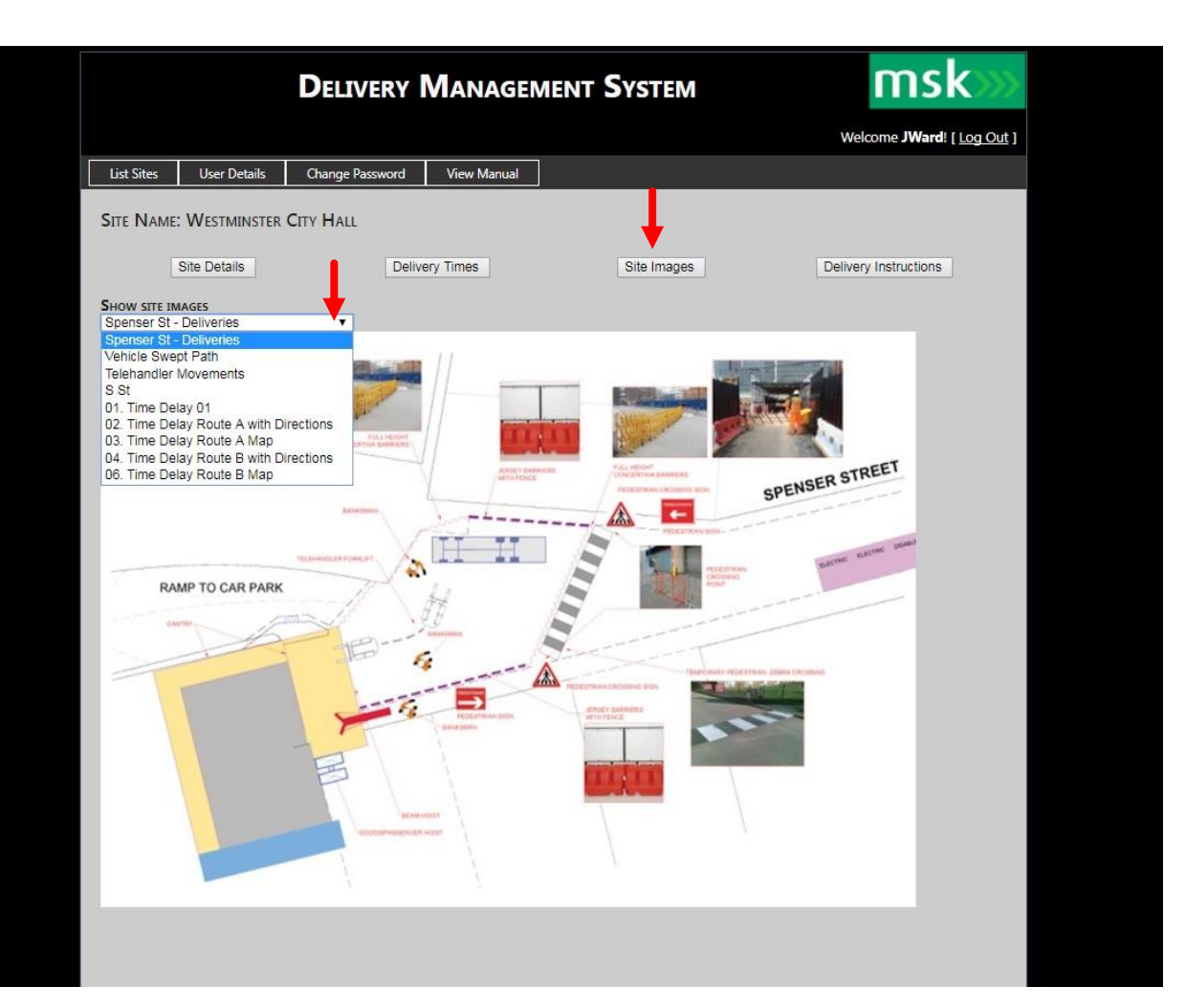

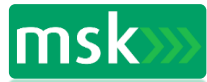

## **Viewing Delivery Instructions**

#### Click on Delivery Instructions tab

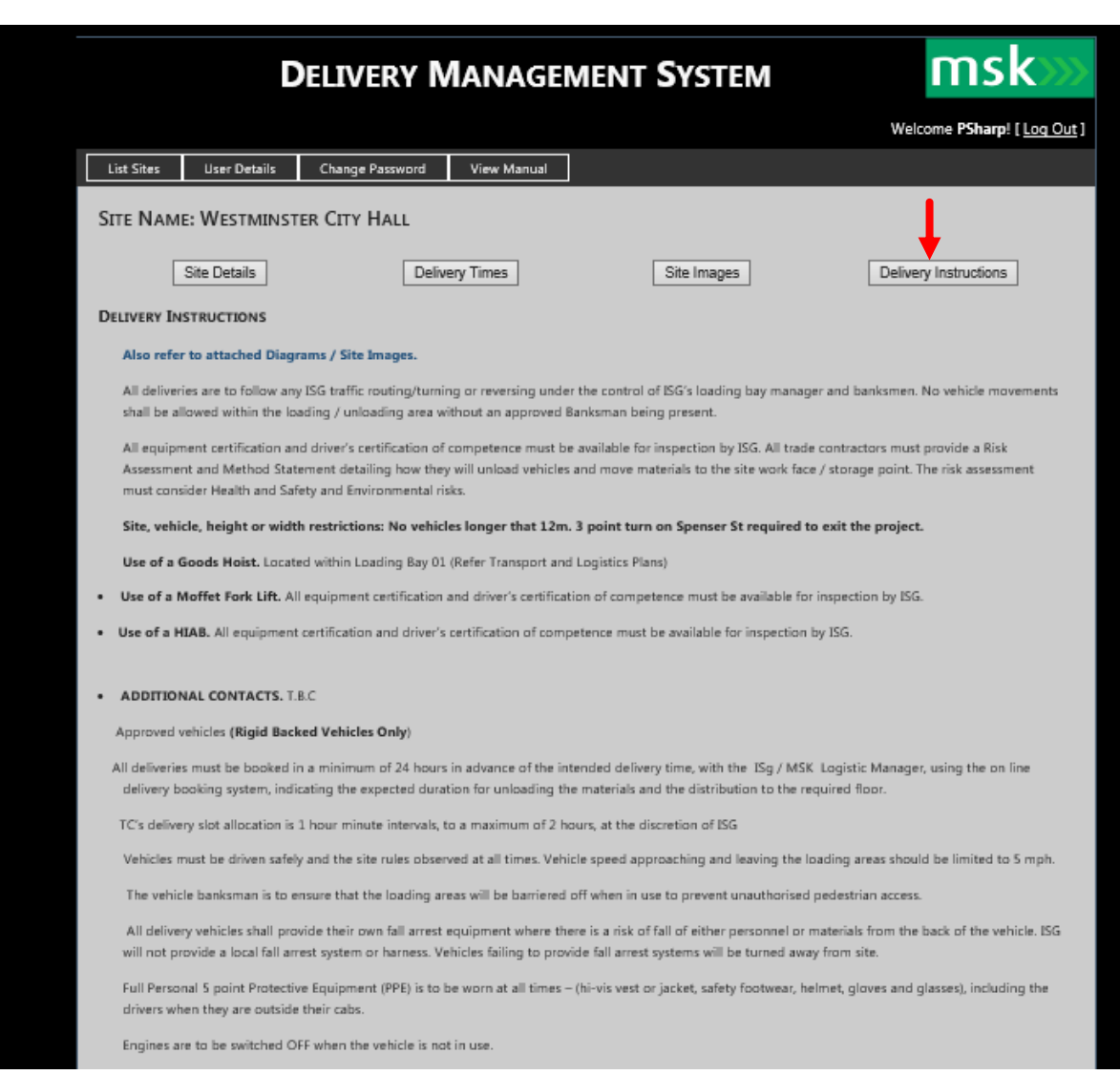

- 1. Instructions are site specific as approved by site management and can be altered as the site develops, upon request to the MSK systems administrator.
- 2. Subcontractors are to read the delivery instructions before they commit to a vehicle delivery. They can then pass on the instructions to the delivery vehicle driver to ensure compliance.
- 3. Non-compliance with the delivery instructions could lead to the vehicle being refused entry to site.
- 4. Further specific instructions can also be found under Site Images.

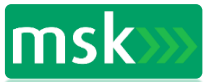

# **Make A Booking**

Return to List Sites tab Click on Bookings – you will be taken to the Daily Bookings view

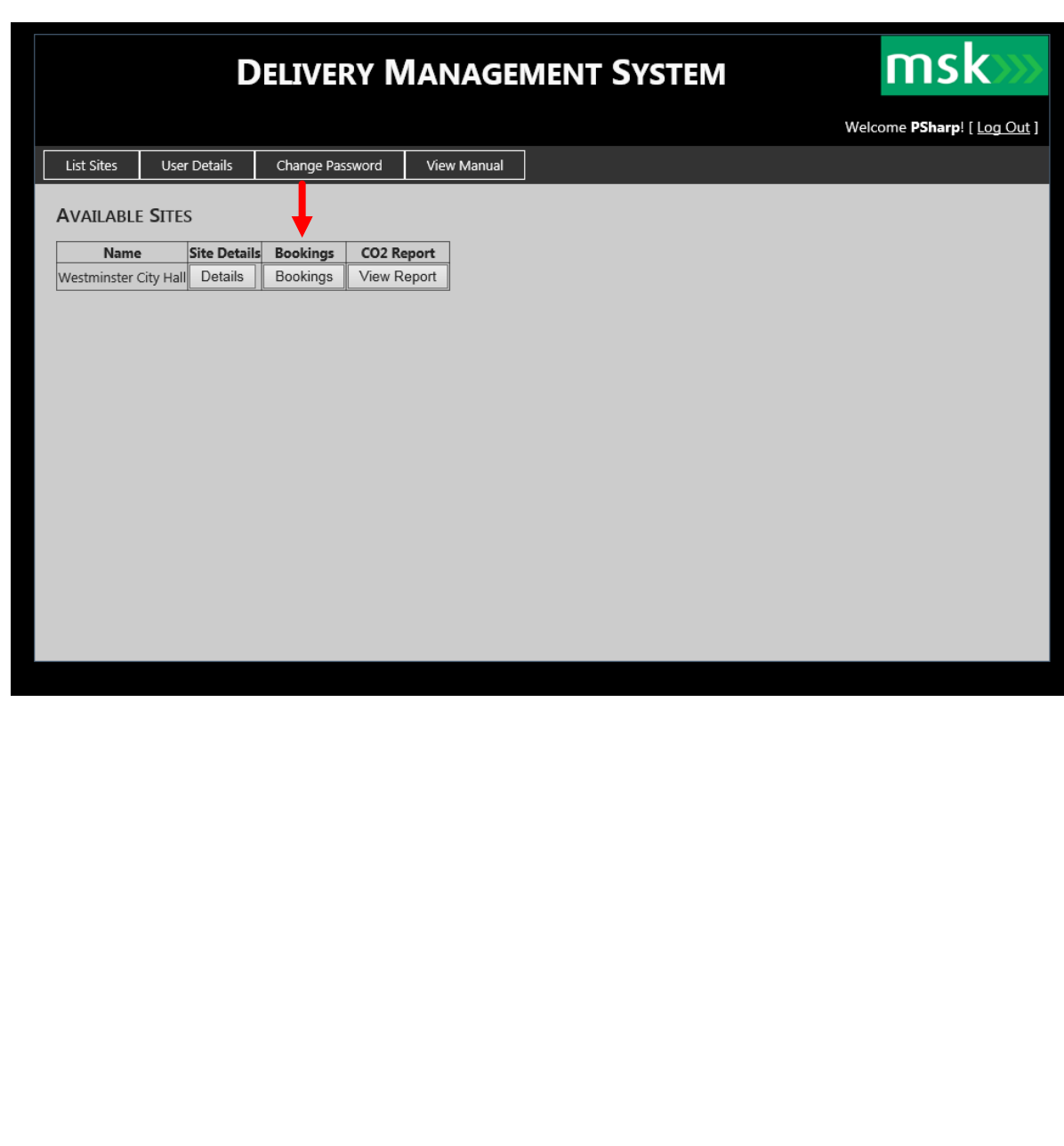

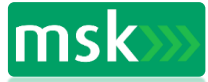

# **Make A Booking**

#### Within the Daily Bookings view, click on new booking

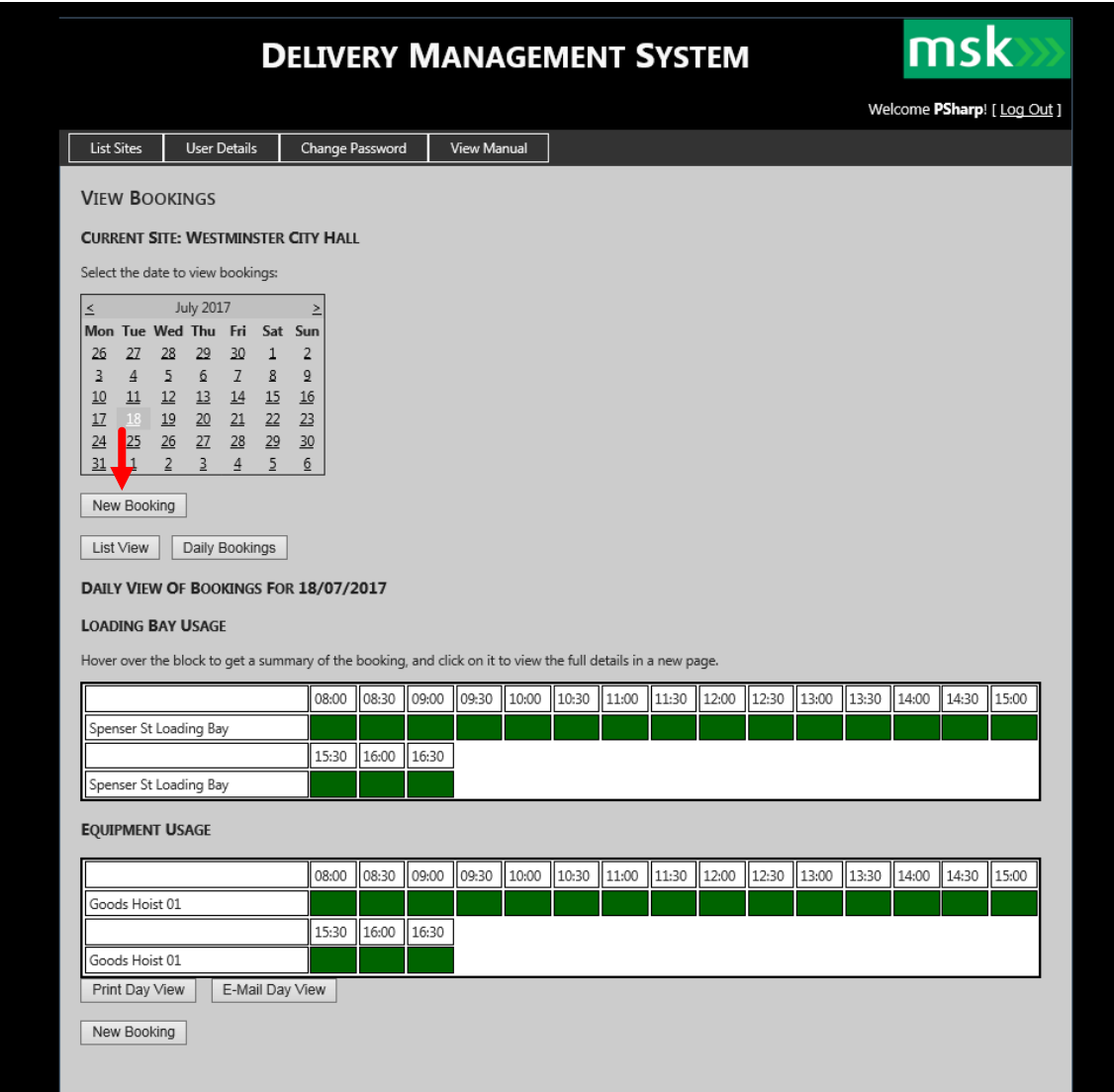

Please note: Print Day View and Email Day View are not currently in use on this page and are currently being developed.

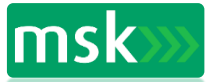

#### **Make a Booking**

Complete all fields with information required to complete the booking, then click save booking.

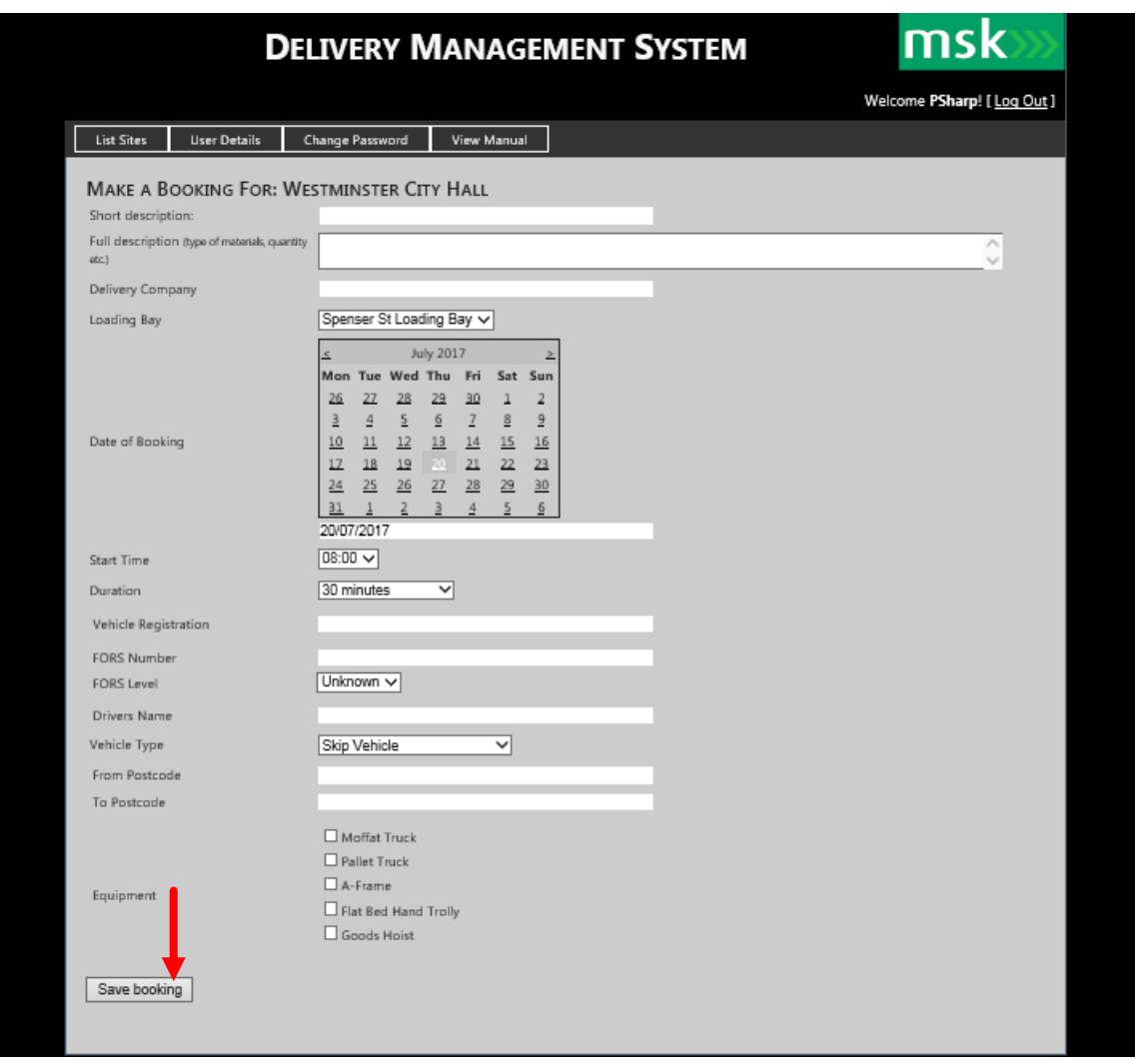

#### **Notes**

•Information must be supplied for all fields before a delivery booking is made.

•The postcode requirement of vehicles is to calculate the carbon footprint of the delivery vehicles to site.

•Bookings that need any adaption, cancellation etc should be made by the MSK onsite system manager.

•Should the site management need to cancel your delivery for a priority, you will receive an email informing you to contact the logistics manager.

•Be aware emails may turn up in your junk/spam folder.

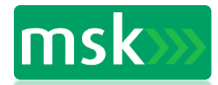

### **Viewing Bookings**

Once a booking has been saved it will appear in the site bookings page .

The List View shows all bookings that have been made for that day.

Please note: On this page the Print List View button **is** operational , the Email List View is still under development.

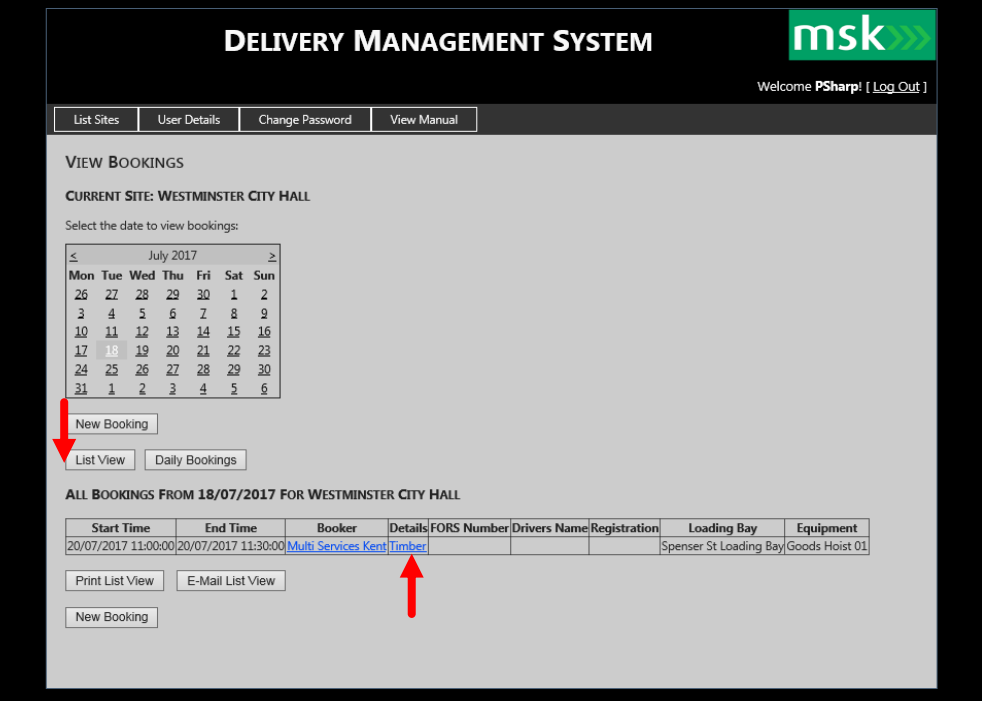

Full details of a booking are available if clicked on within the List View.

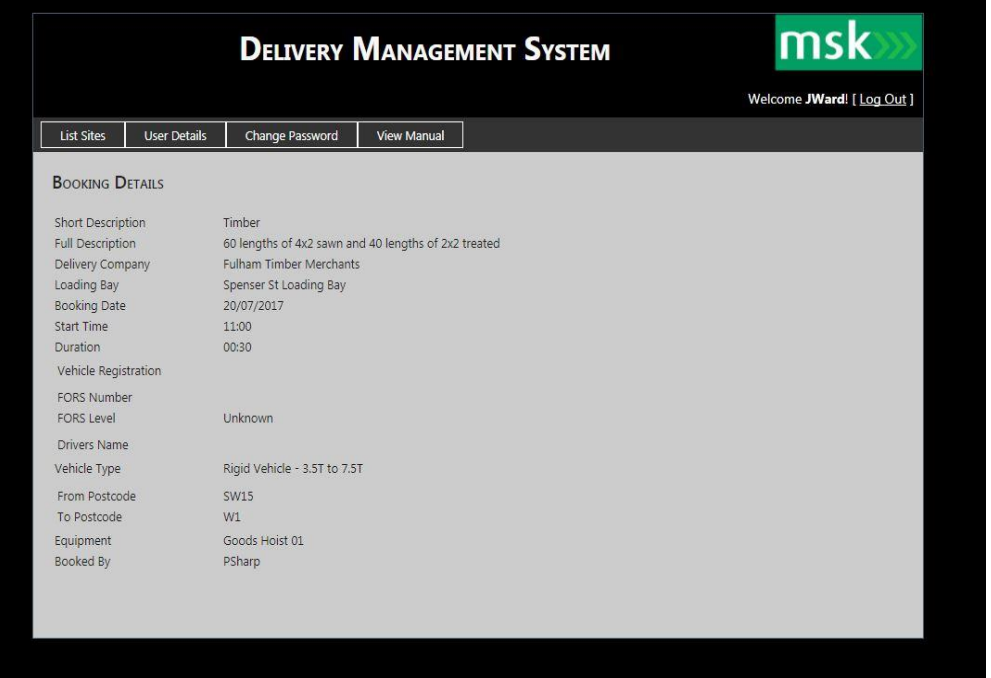

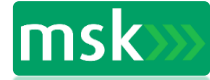

# **Viewing Bookings**

The Daily View shows colour- coded delivery location and equipment booked at those times.

An overview of the booking appears if the delivery slot is pointed to or hovered over.

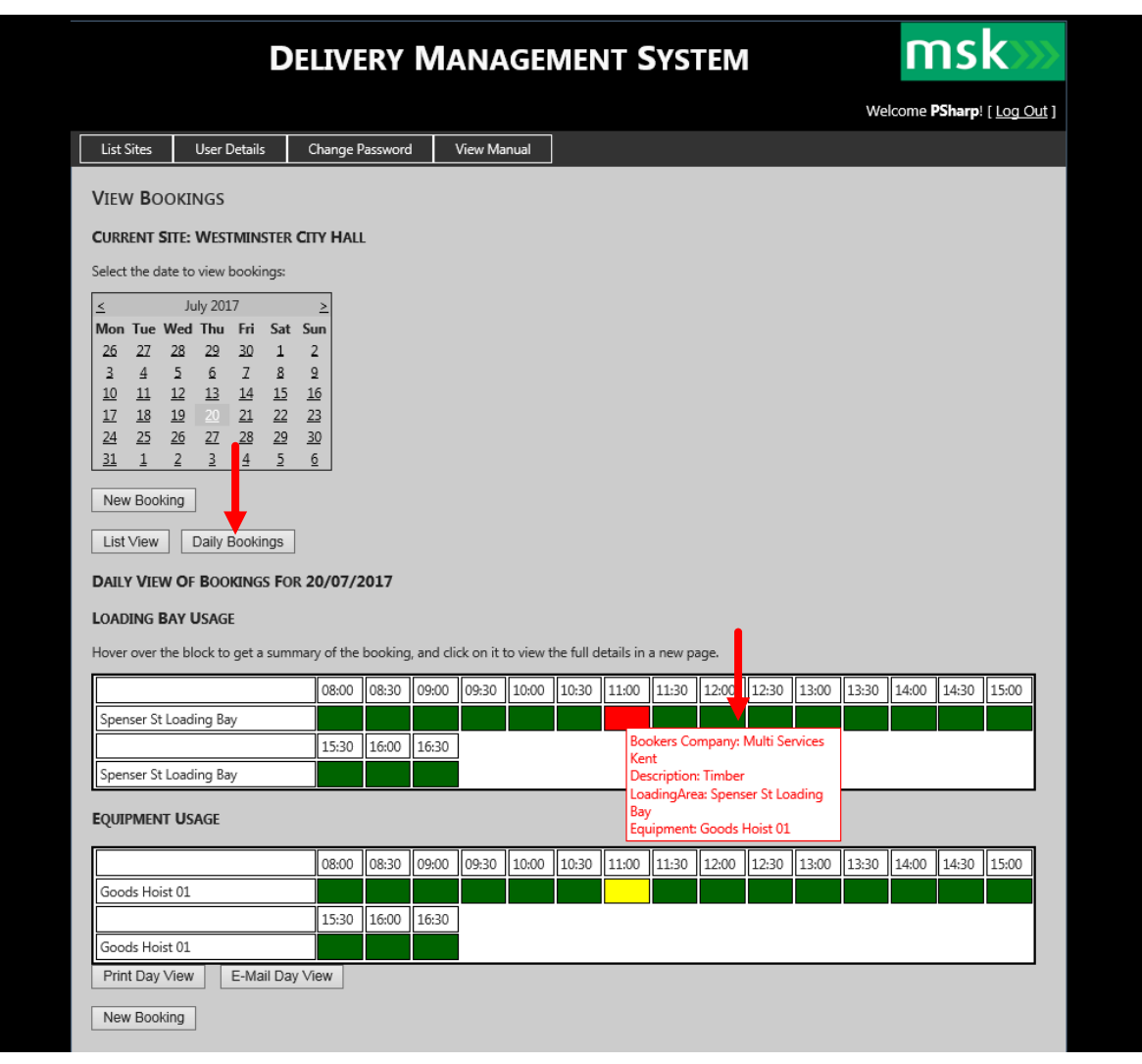

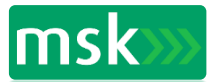

## **Viewing CO2 Reports**

From the List Sites view, click on View Report.

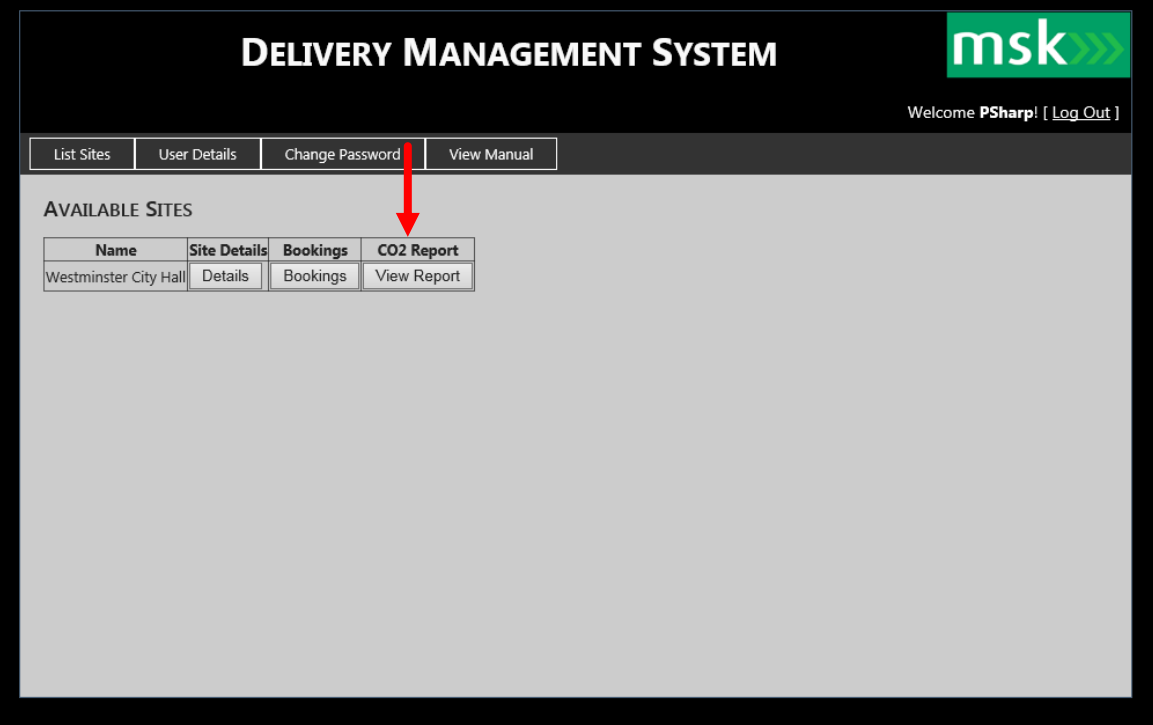

Select report type and period and click on Run CO2 Report. The report appears below and a print or email function can then be selected.

![](_page_14_Picture_31.jpeg)

![](_page_14_Picture_6.jpeg)

# **User Details**

To view your user account details, from the home page click on the User details tab**.** 

![](_page_15_Picture_45.jpeg)

- This page shows the details of the authorised account user, i.e. subcontractor, managers etc. Together with the company name, email address and contact number (s).
- All information is available to all other users when viewing originator of delivery details.

![](_page_15_Picture_6.jpeg)

# **Edit Account**

To change your password from the home page click on the Change Password tab and completed the fields as requested**.**

![](_page_16_Picture_215.jpeg)

- The main account can only be edited by the account holder, (MSK logistics manager). They would be responsible for adding to or removing personnel from the system.
- Each 'user' will have his/ her own dedicated password for entry to the system.
- The account 'user' can change their account details only.
- Users will only be able to access and edit their own account to implement changes, but will be able to view the whole delivery system of other subcontractors using the system on site.

![](_page_16_Picture_8.jpeg)